## Atelier 1 : D.A.O.

## Département Aménagement du Territoire Master 1 VILLE

#### T.P. 5

## GEOREFERENCEMENT D'UN PLAN OU CARTE DANS AUTOCAD

Enseignant : SEBHI Salim

#### **GEOREFERENCEMENT D'UN PLAN OU CARTE SCANNES**

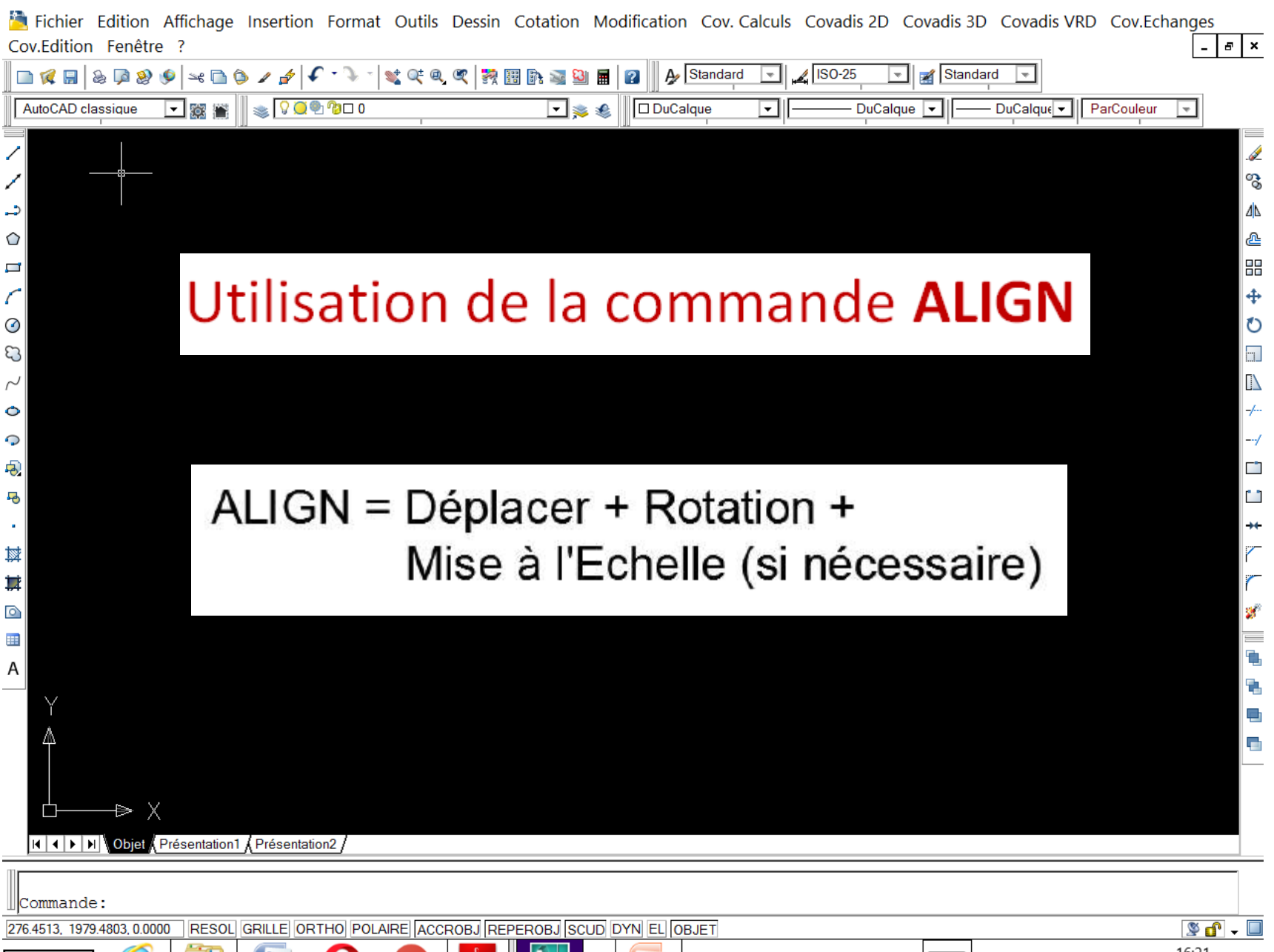

 $1 \in 21$ 

# La commande Align

La commande **Align** demande 3 paire de points dans le but d'aligner des objets en 3D.

Quand on travaille en 2D, on donne:

- le 1er point de départ, et le point d'arrivée correspondant - le 2nd point de départ, et le point d'arrivée correspondant - quand il demande le 3e point de départ, on appuie sur Entrée pour accepter l'option par défaut (Continuer) - on répond Oui ou Non quand il demande si on veut faire une mise à l'échelle.

# Configurer les unités de mesure

Avant de commencer les modifications, n'oublier pas de configure les unités de mesure d'autocad comme le montre l'illustration cijointe

En mètre pour les dessins d'aménagement urbain

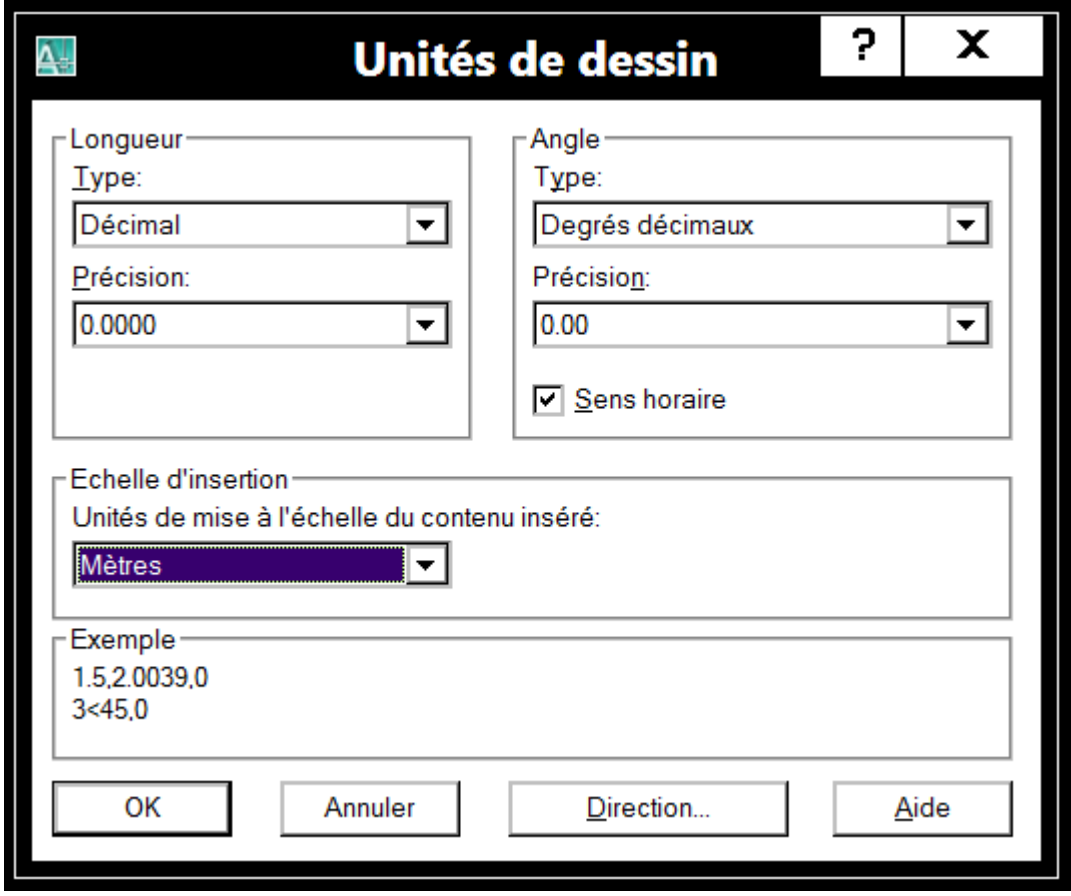

#### Carte topographique DREAN 1\_2 **Image Raster**

Levé photogrammétrique issu de la prise de vue aérienne année 2005

- Dressé et publié par l'Institut National de Cartographie et de Télédétection
- Complété sur le terrain en 2008
- Projection U.T.M
- Système: Nord Sahara 1959 éllipsoïde de CLARKE 1880 Découpage géographique
- L'équidistance des courbes est de 10 mètres
- Les amorces en noir correspondent au quadrillage kilométrique U.T.M fuseau 32

#### **ECHELLE 1:25 000**

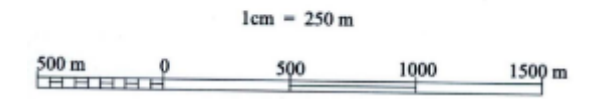

Cette carte scannée servira comme exemple pratique pour l'opération géoréférencement (fichier joint)

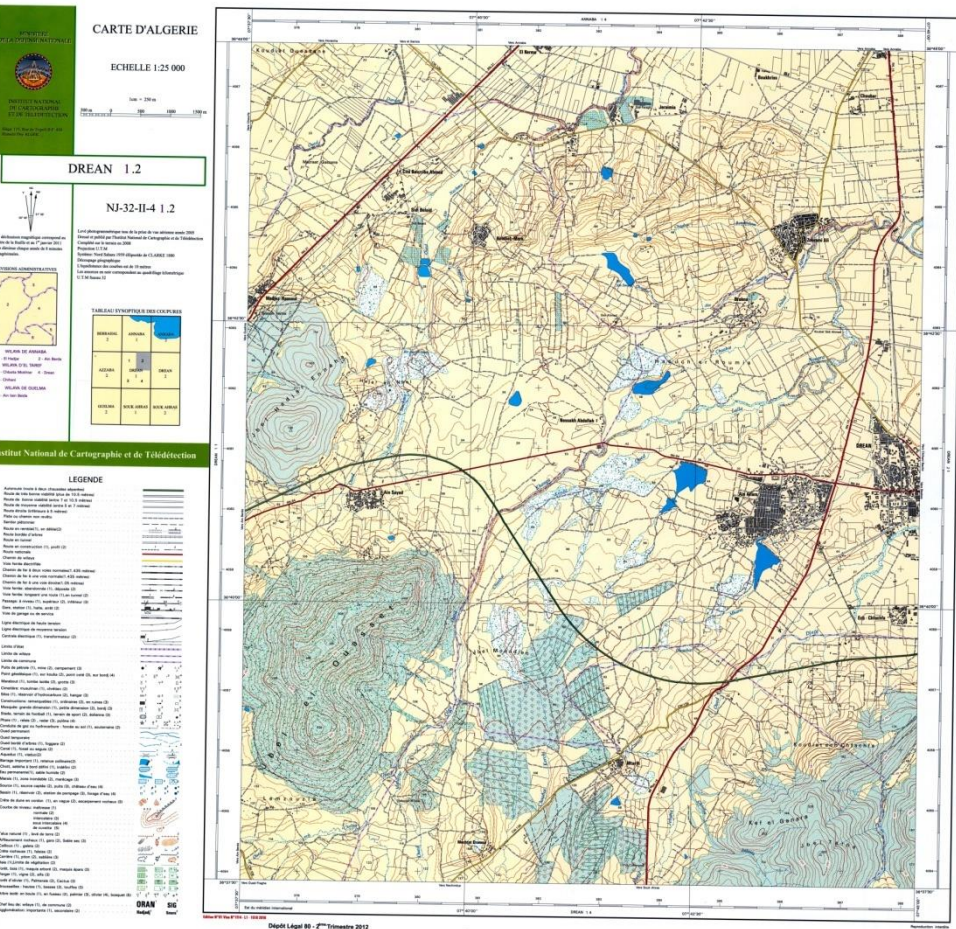

## Coordonnées carte

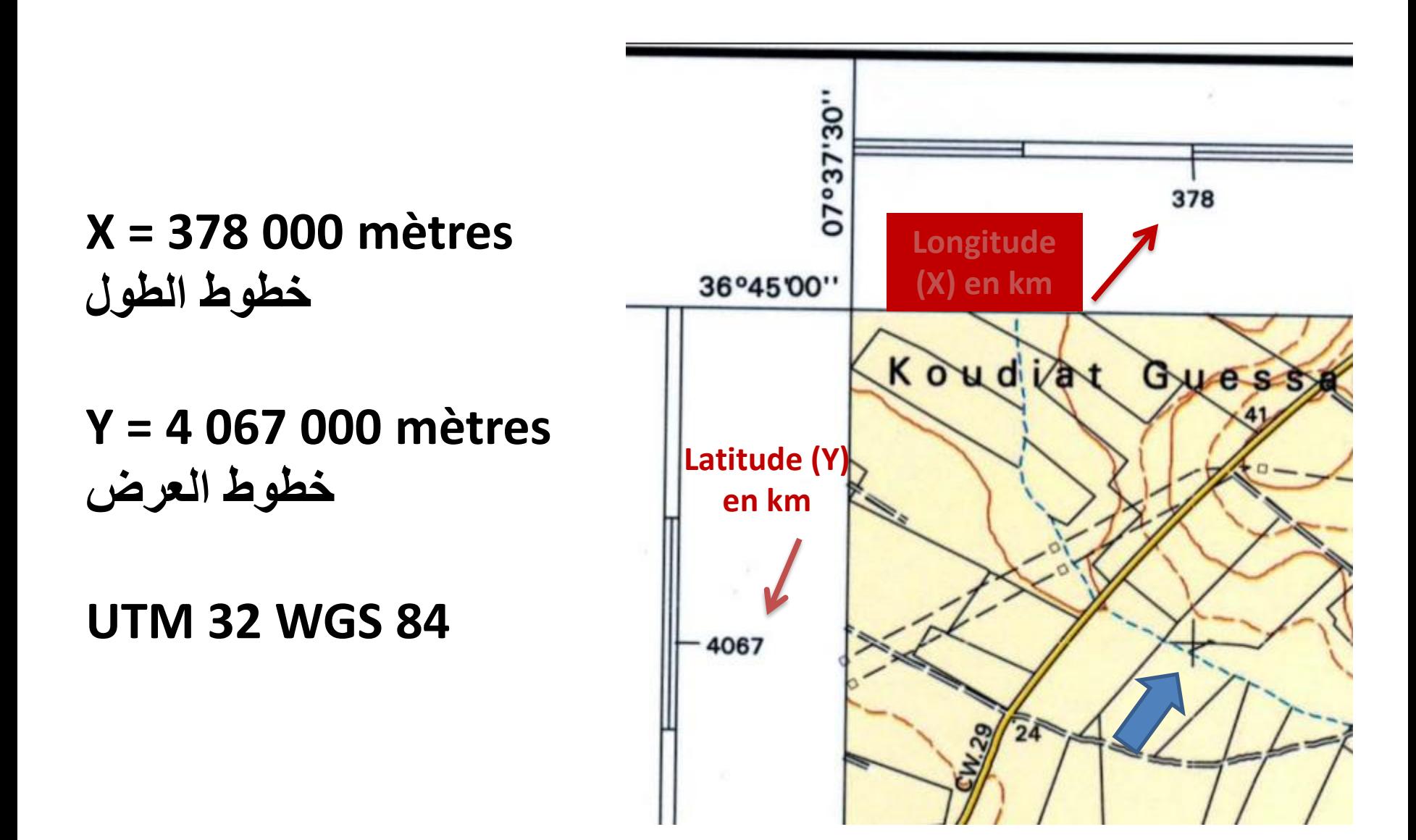

### 1ere ETAPE

## INSERTION DU FICHIER RASTER DANS AUTOCAD

## INSERTION DE LA CARTE RASTER

#### **MENU : insertion/ Référence d'image Raster**

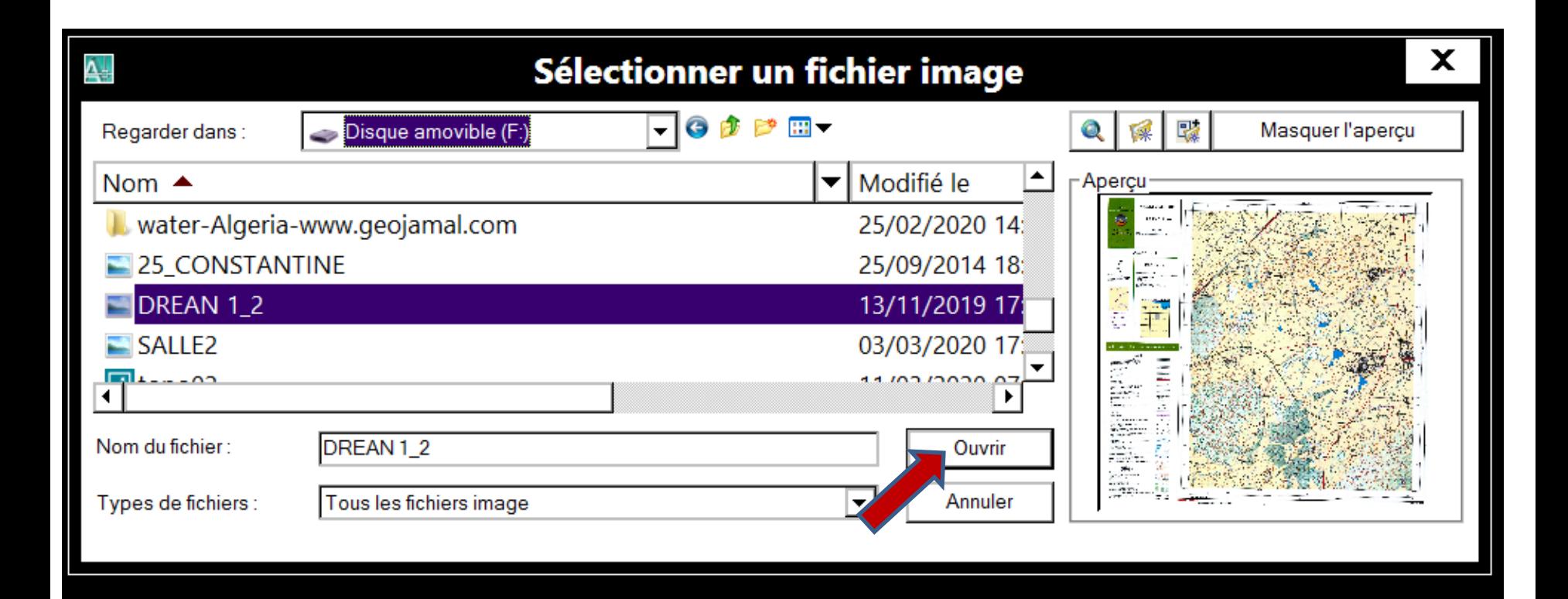

# Configurer l'insertion du Raster

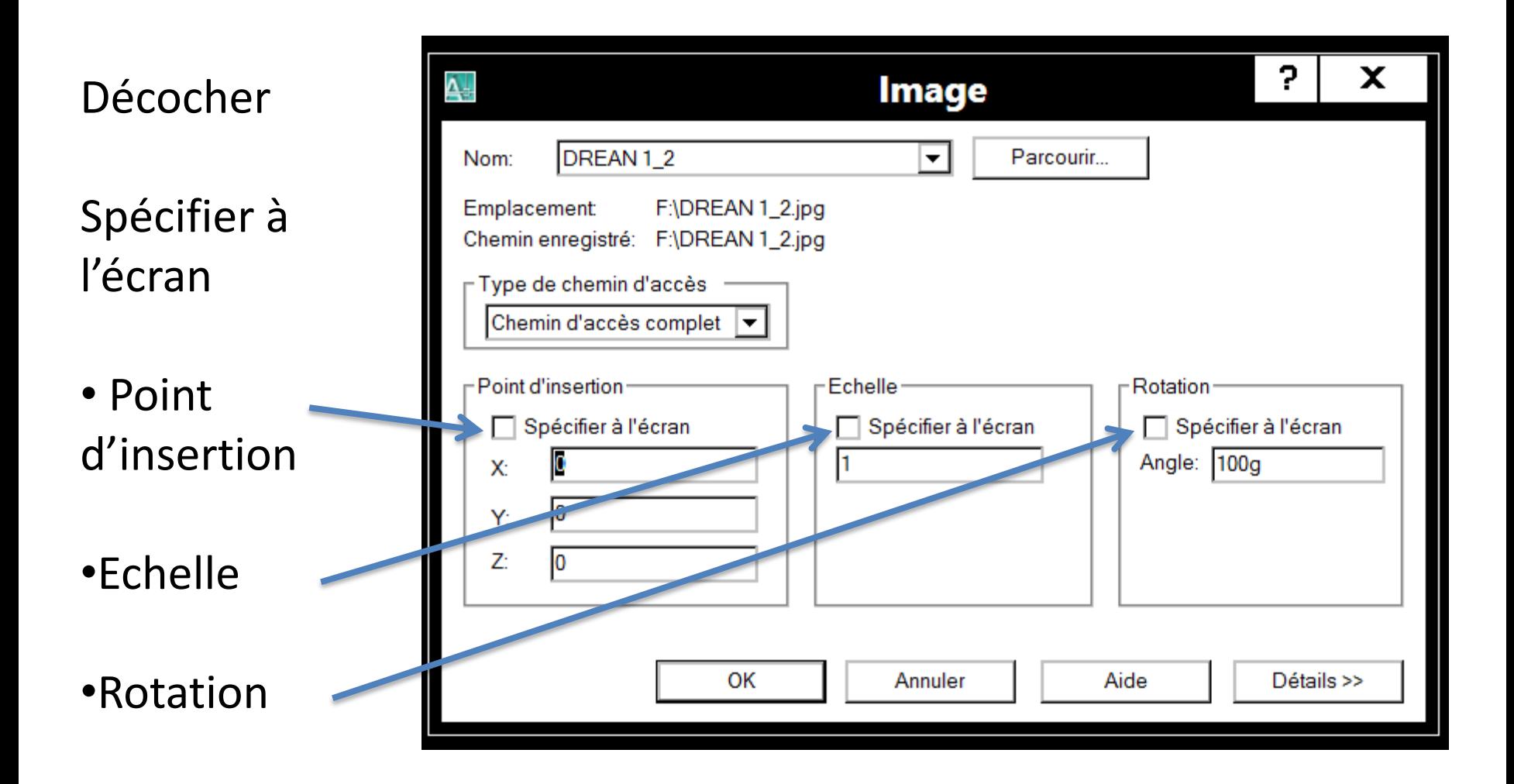

#### **Menu : AFFICHAGE / ZOOM / ETENDU**

Fichier Edition Affichage Insertion Format Outils Dessin Cotation Modification Cov. Calculs Covadis 2D Covadis 3D Covadis VRD Cov.Echanges Cov.Edition Fenêtre ?  $\sigma$  $\mathbf{x}$ 

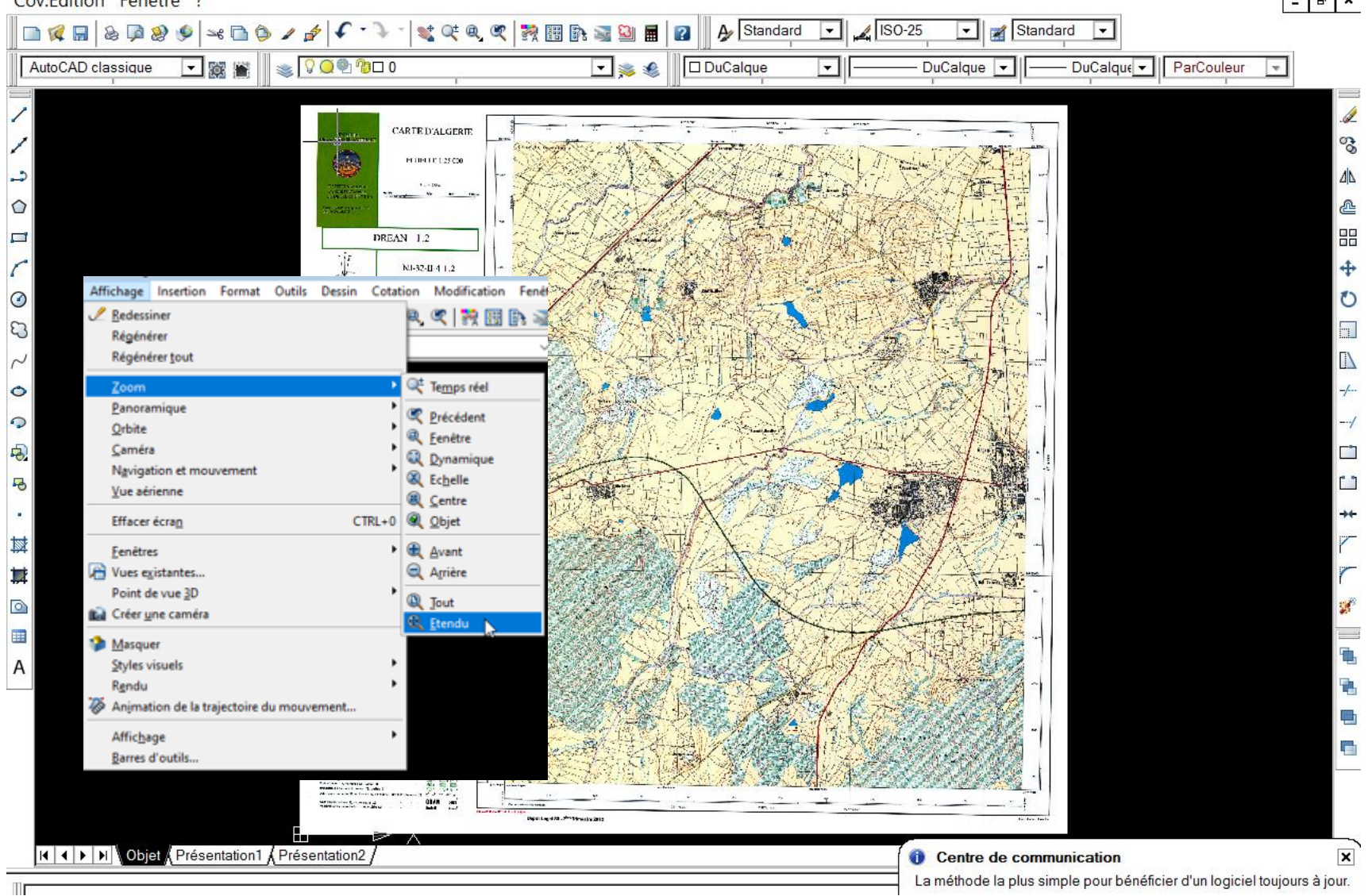

#### **CHOISIR 2 POINTS DE CONTROLE**

Fichier Edition Affichage Insertion Format Outils Dessin Cotation Modification Cov. Calculs Covadis 2D Covadis 3D Covadis VRD Cov.Echanges  $\sqrt{5}$   $\sqrt{x}$ Cov.Edition Fenêtre ?

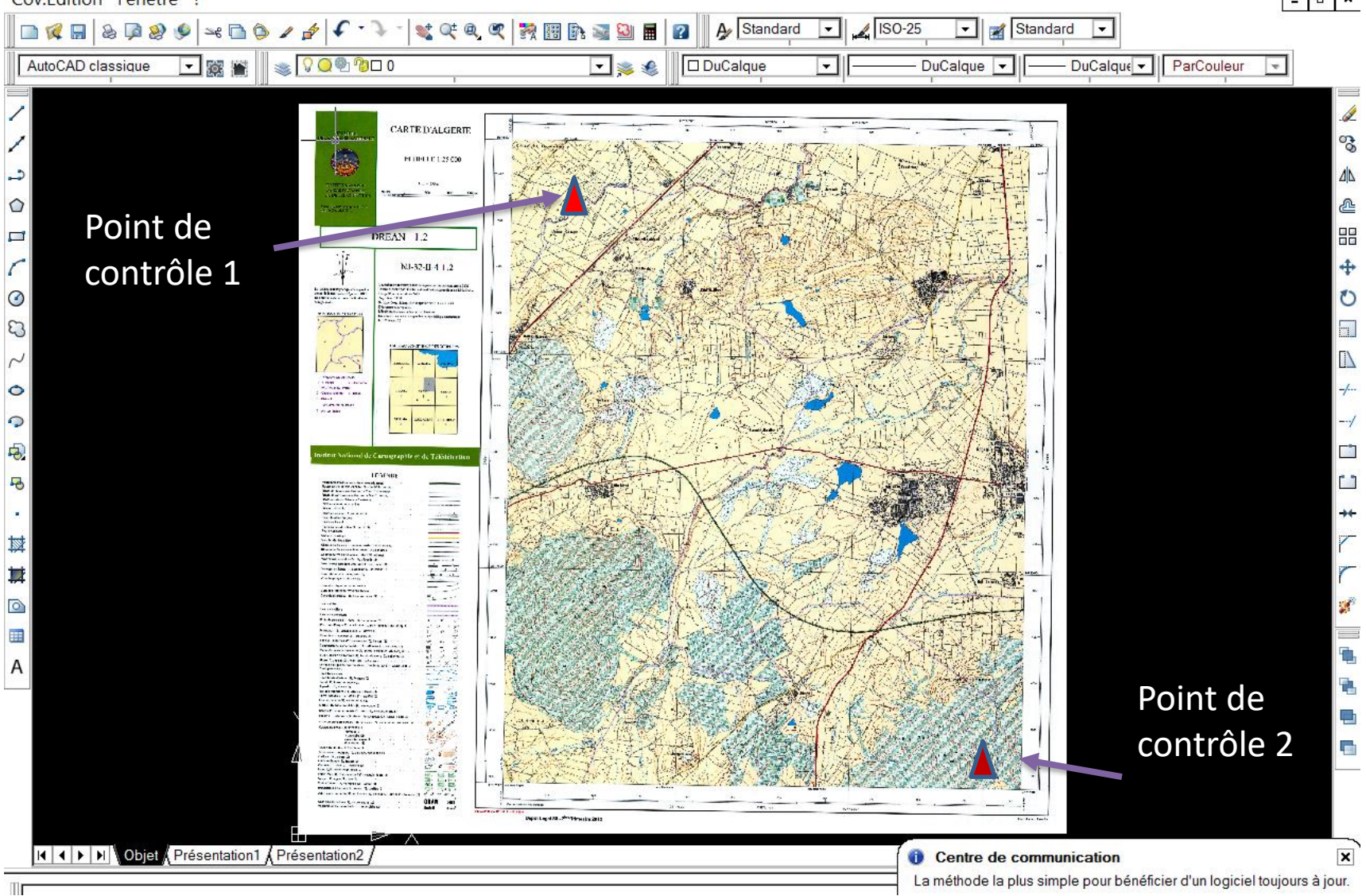

## Choisir 1 er point de contrôle

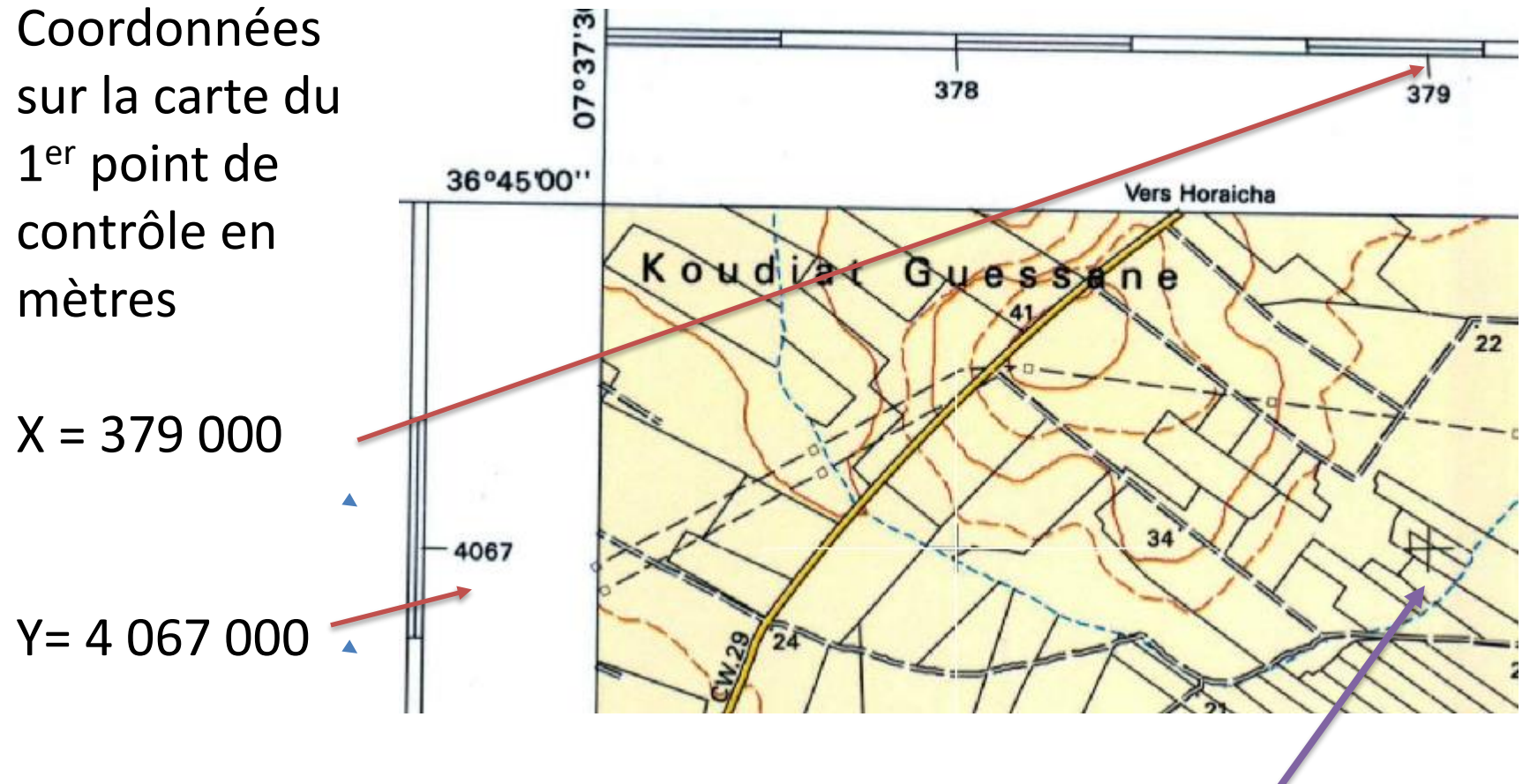

POINT DE CONTRÔLE 1

## Choisir 2eme point de contrôle

Coordonnées sur la carte du 2eme point de contrôle en mètres

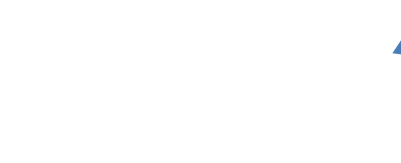

Y= 4 067 000

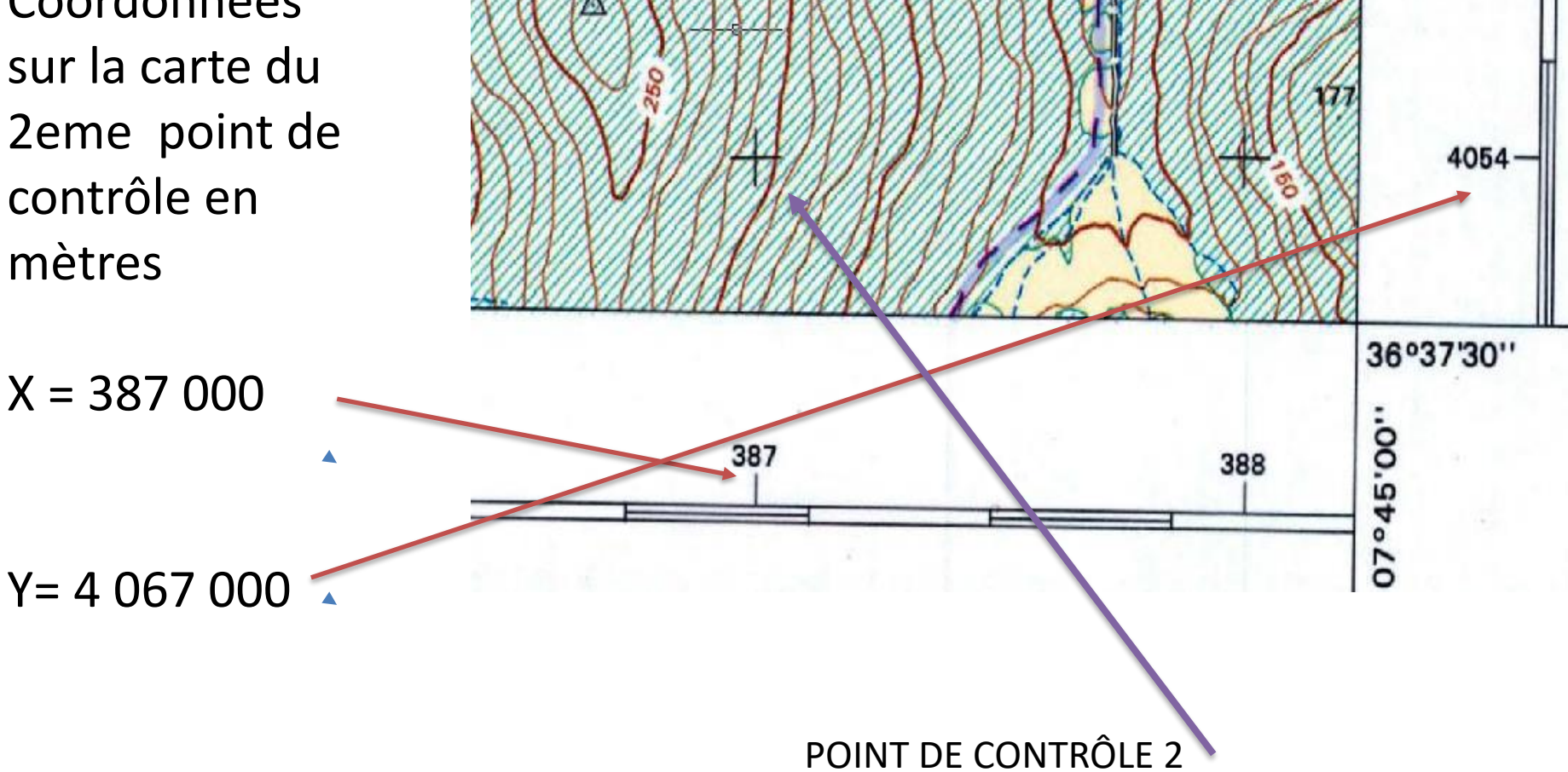

## 2eme ETAPE

### GEOREFERENCER LA CARTE

## Taper la commande ALIGN

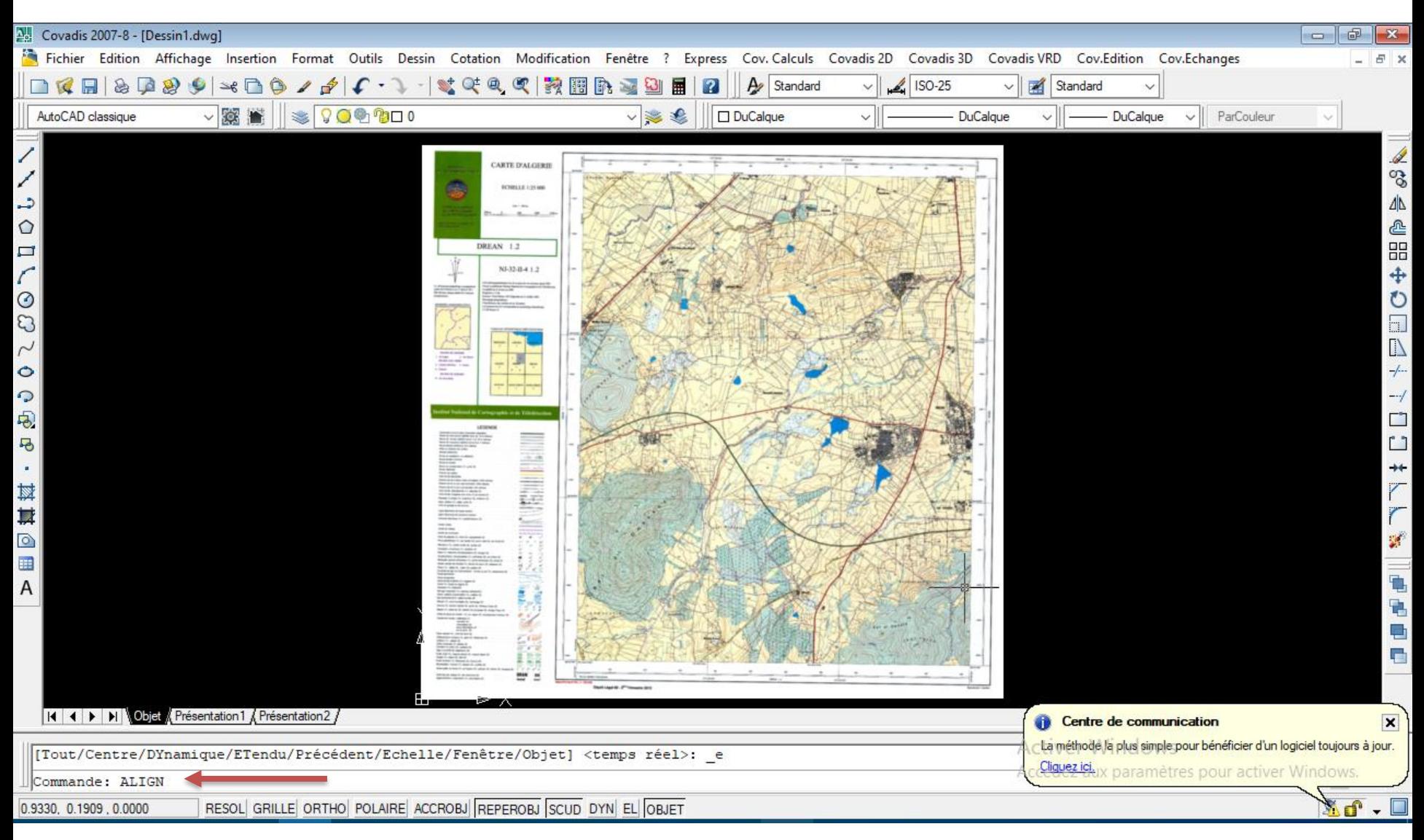

## choix des objets à aligner

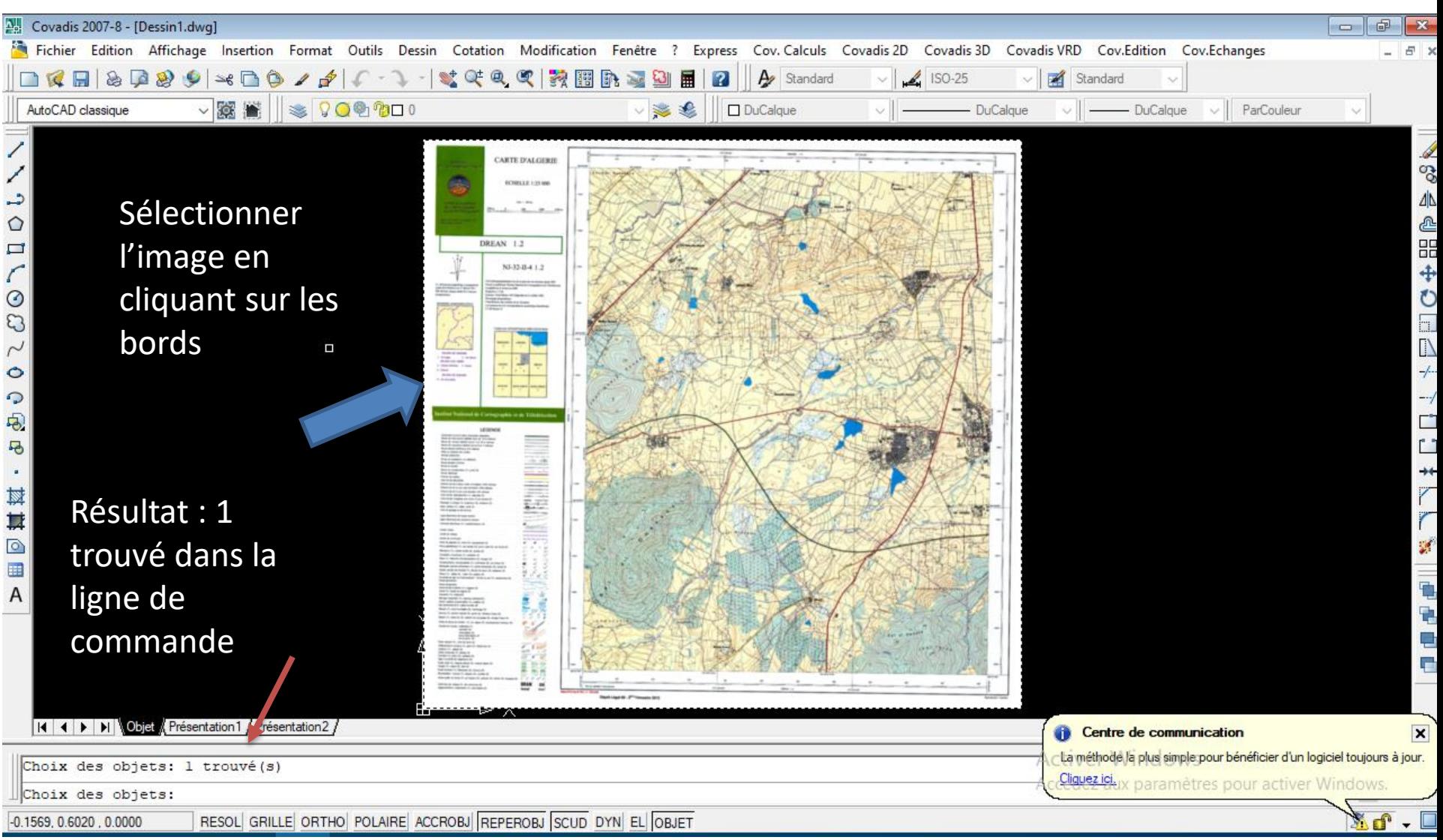

#### A la fin, Appuyer sur ENTREE

## Spécifier le 1er point source

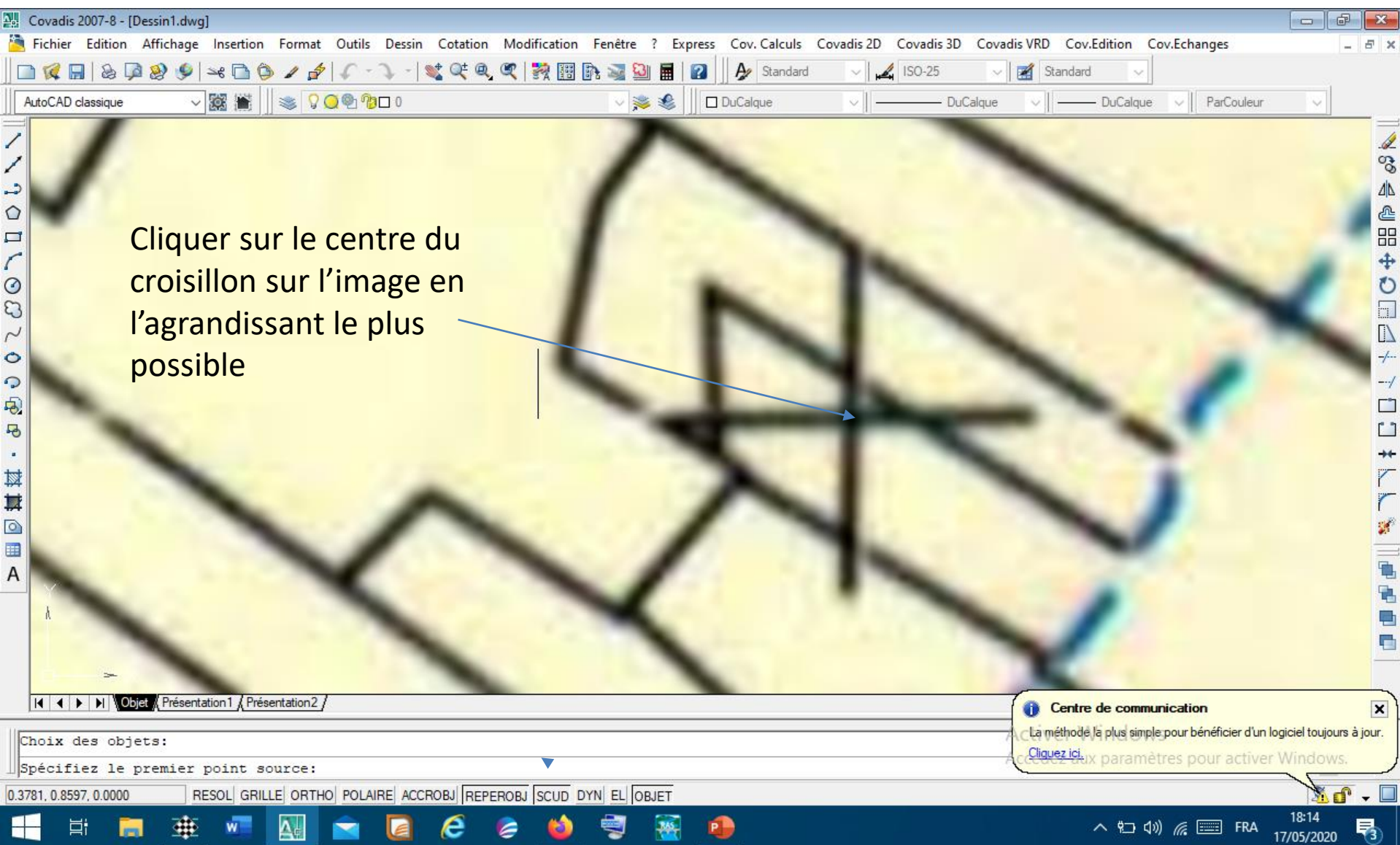

## Spécifier le 1<sup>er</sup> point d'arrivée

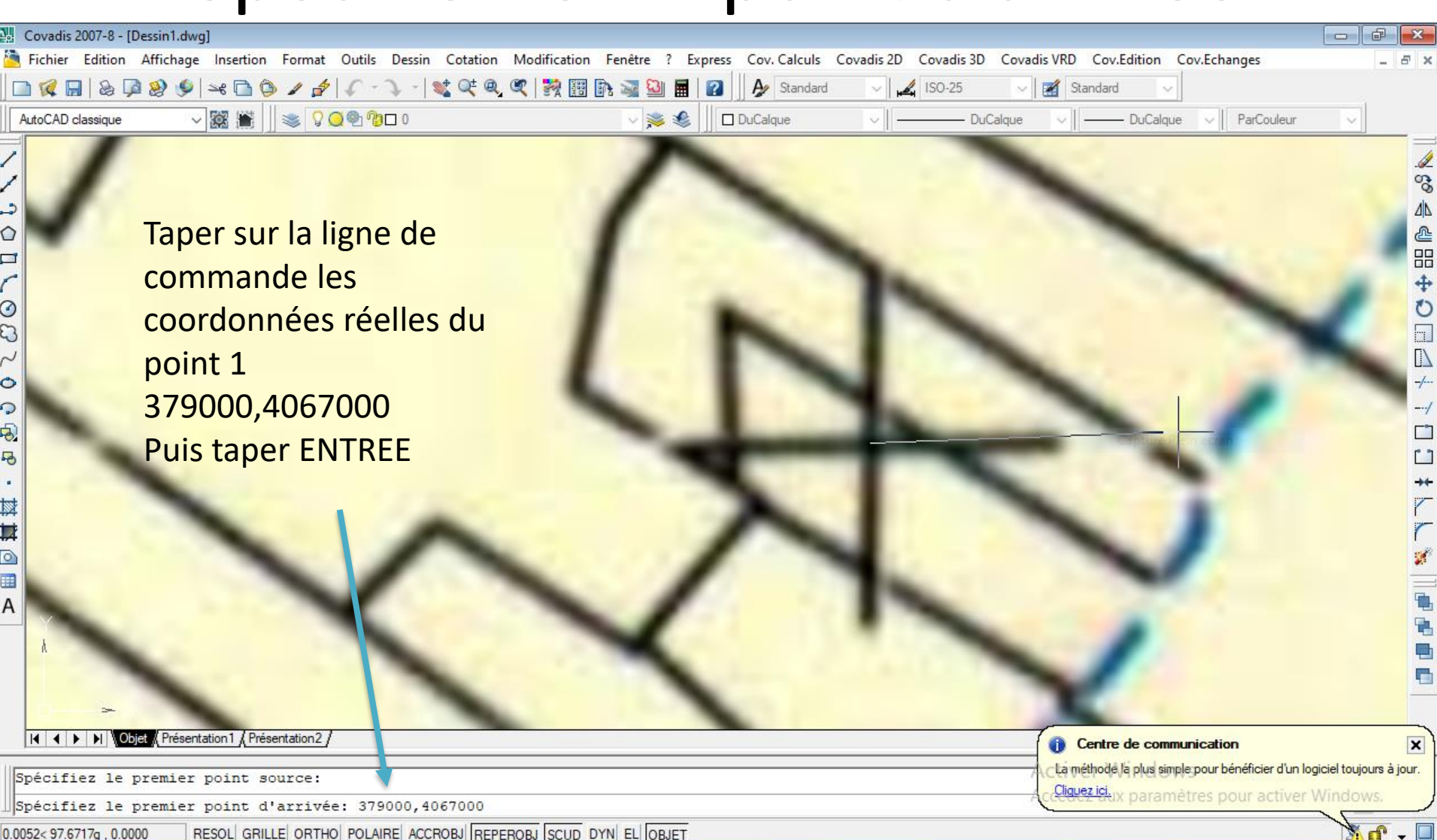

P

÷

**目** 

 $\blacksquare$ 

A.

е

18:23

巪

## Point de contrôle 2

• Répéter la même opération lorsque la ligne de commande vous demande de spécifier les points source et d'arrivée des points de contrôle 2

## Ligne de commande

• Spécifiez le troisième point source ou <continuer>: Entrée

On ne spécifie un 3eme point que si on travaille en 3D

Mettre les objets à l'échelle des points d'alignement ? [Oui/Non] <N>: O

#### Le Raster est géoréférencé

Fichier Edition Affichage Insertion Format Outils Dessin Cotation Modification Cov. Calculs Covadis 2D Covadis 3D Covadis VRD Cov.Echanges Cov.Edition Fenêtre ?  $\sigma$  $\mathbf{x}$ 

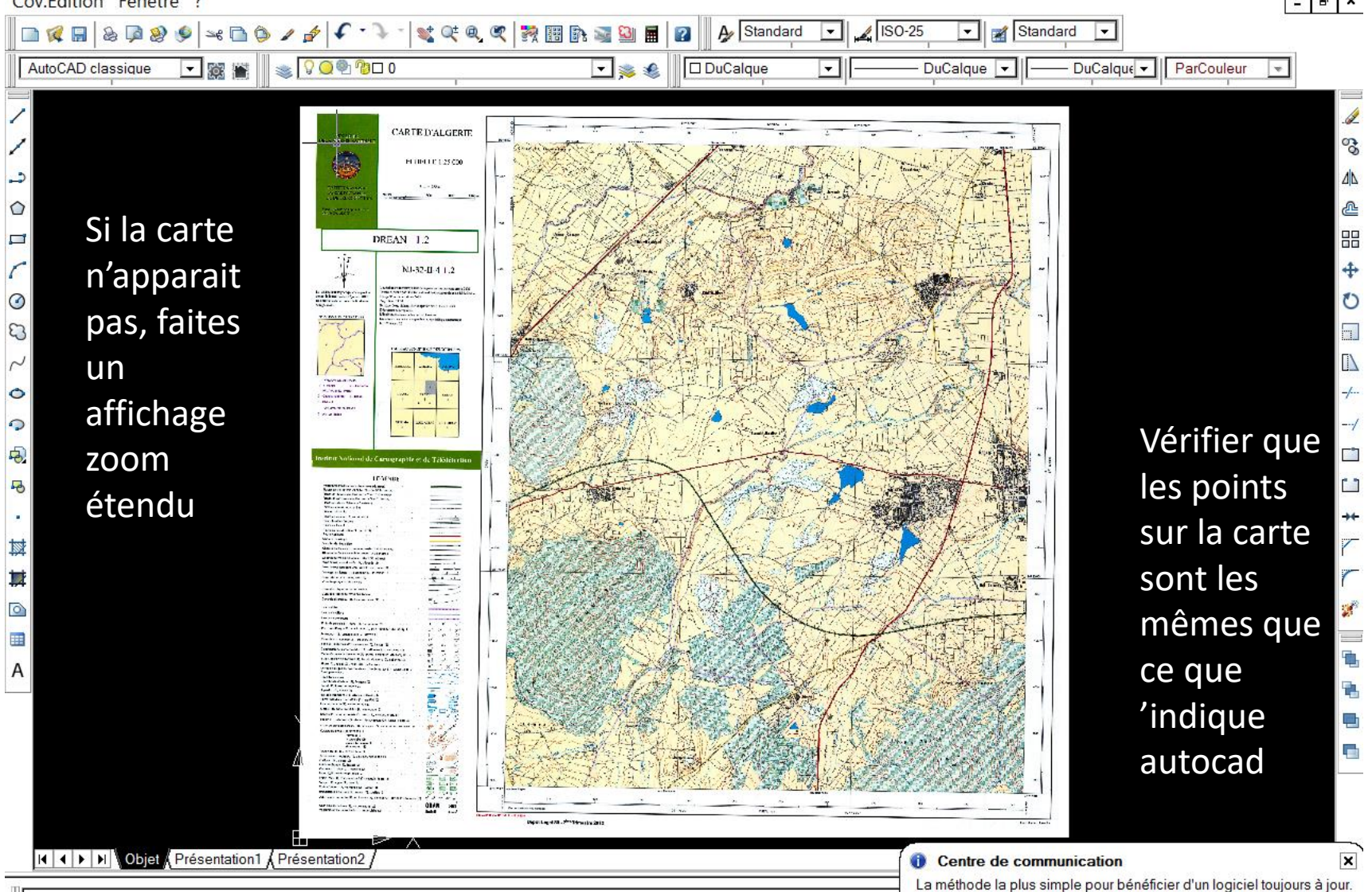

## La commande ALIGN

## AUTRES UTISATIONS

- A quoi sert-elle? : **Permet d'aligner des objets l'un par rapport à l'autre**
- Accès à la commande:

menu : Modification, Operation3D, Align.

raccourcis clavier : ALIGN

## **aligner des objets l'un par rapport à l'autre**

Après avoir sélectionné les objets que l'on veut aligner, on doit spécifier un premier point de référence pour l'alignement.

Ce point servira également de point de positionnement. On le sélectionne sur les objets que l'on veut alignés et en suite sur l'objet qui nous sert de référence.

On sélectionne par la suite le deuxième point en utilisant la même méthode.

Celui-ci sert à aligner les objets sélectionnés par rapport à l'objet de référence. Pour le troisième point on ne donne aucune valeur (seulement utiliser en mode 3d).

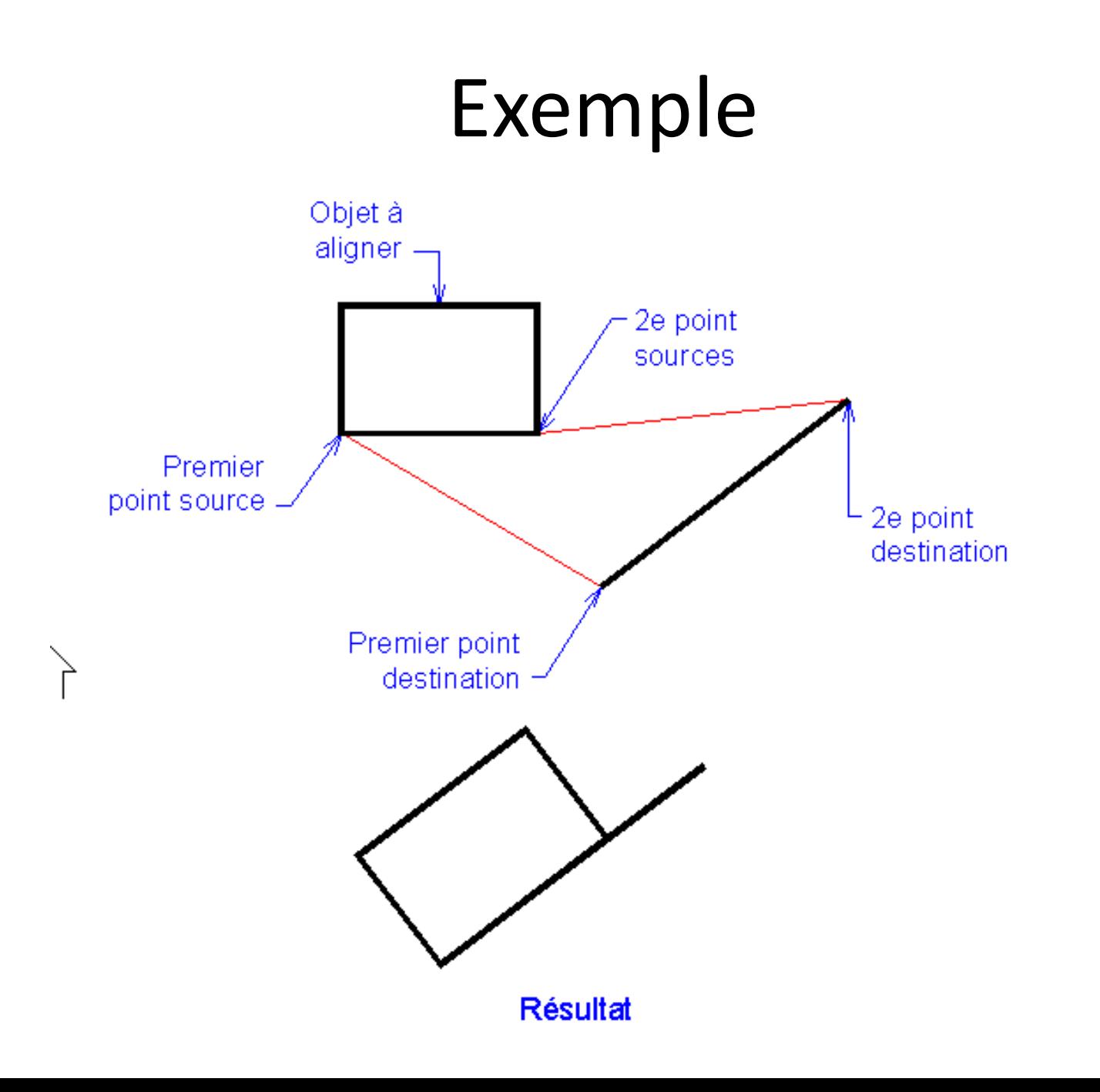

## Exemple

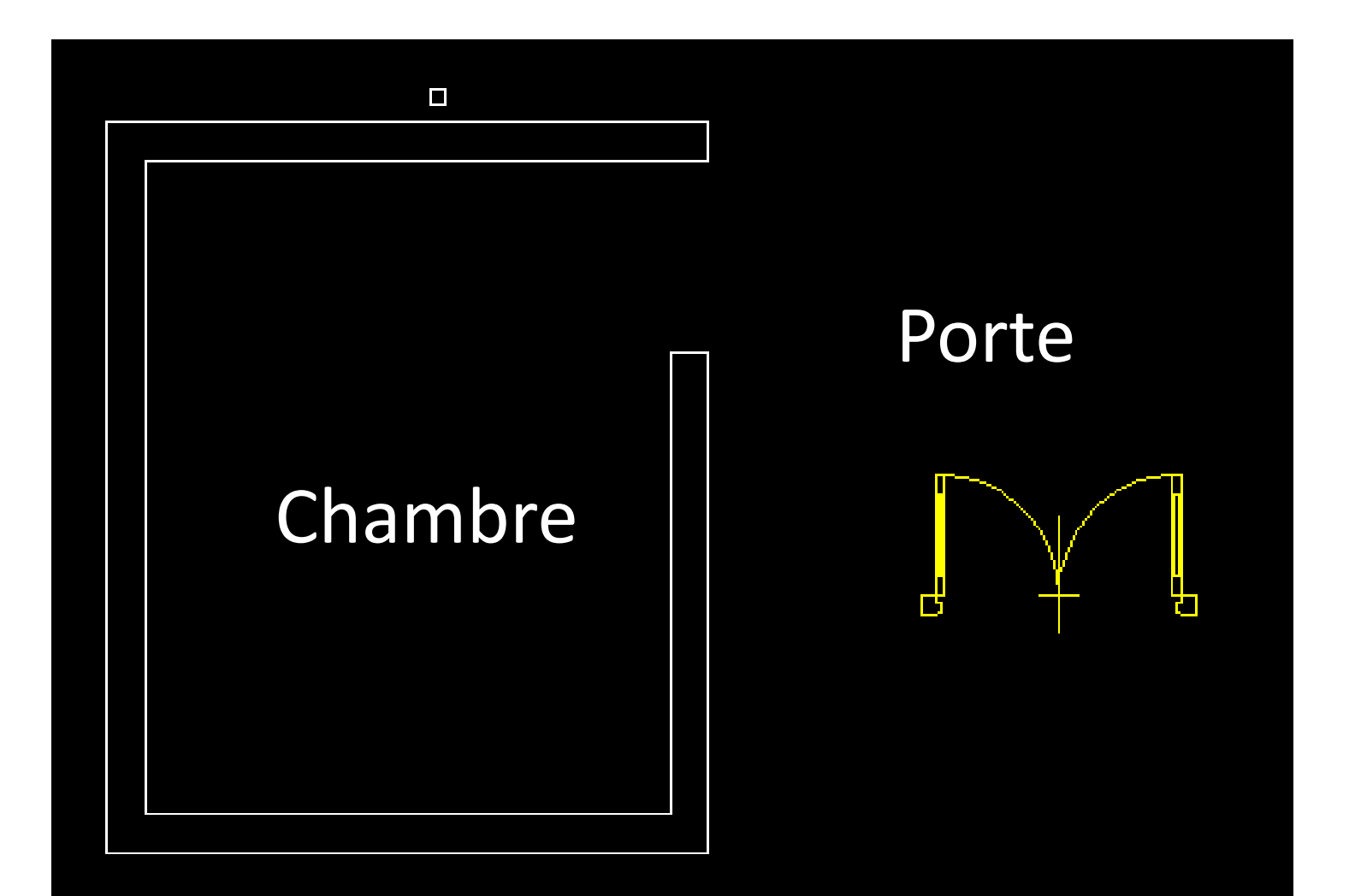

## **Commande ALIGN**

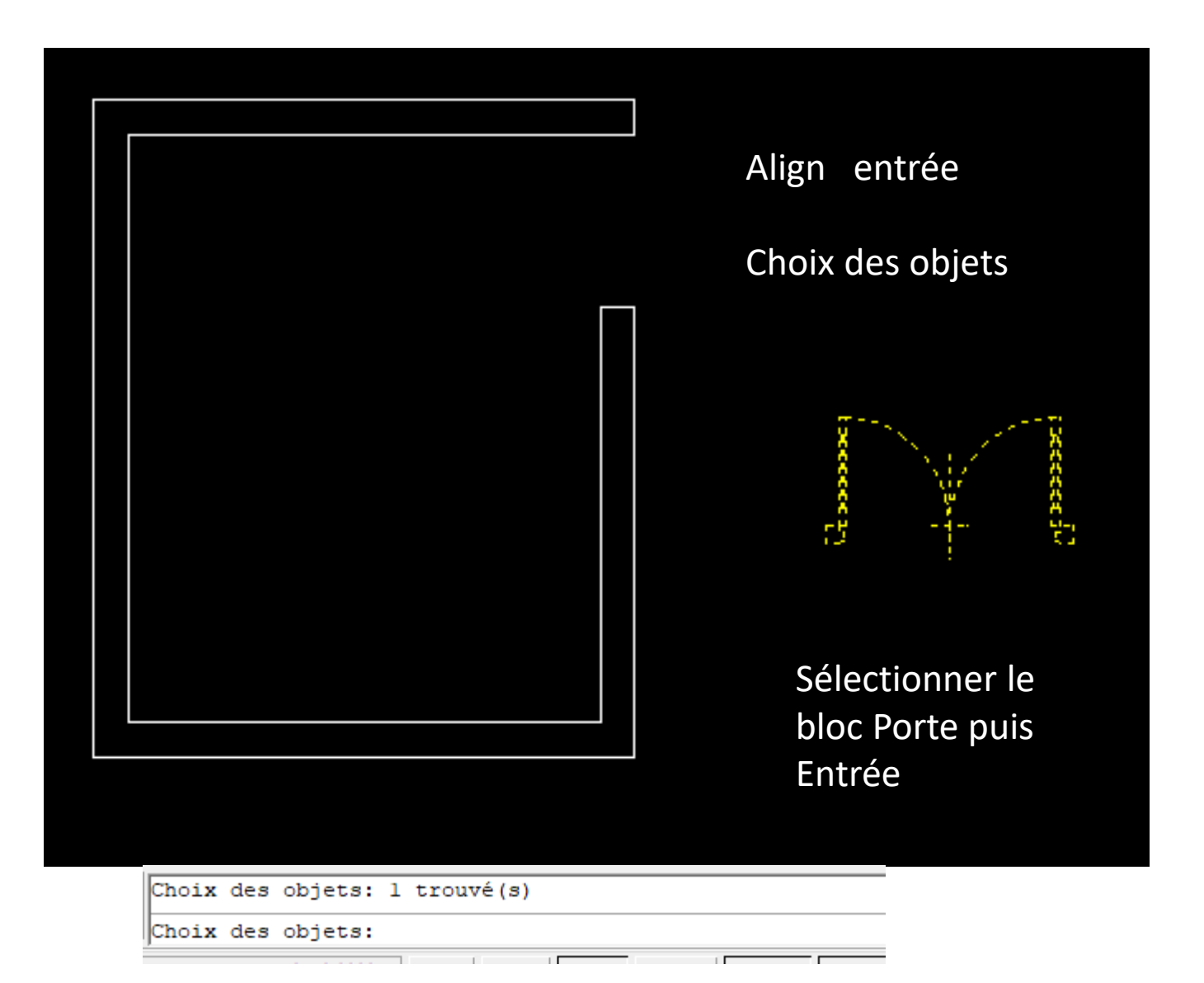

## Spécifier 2 points source et arrivée

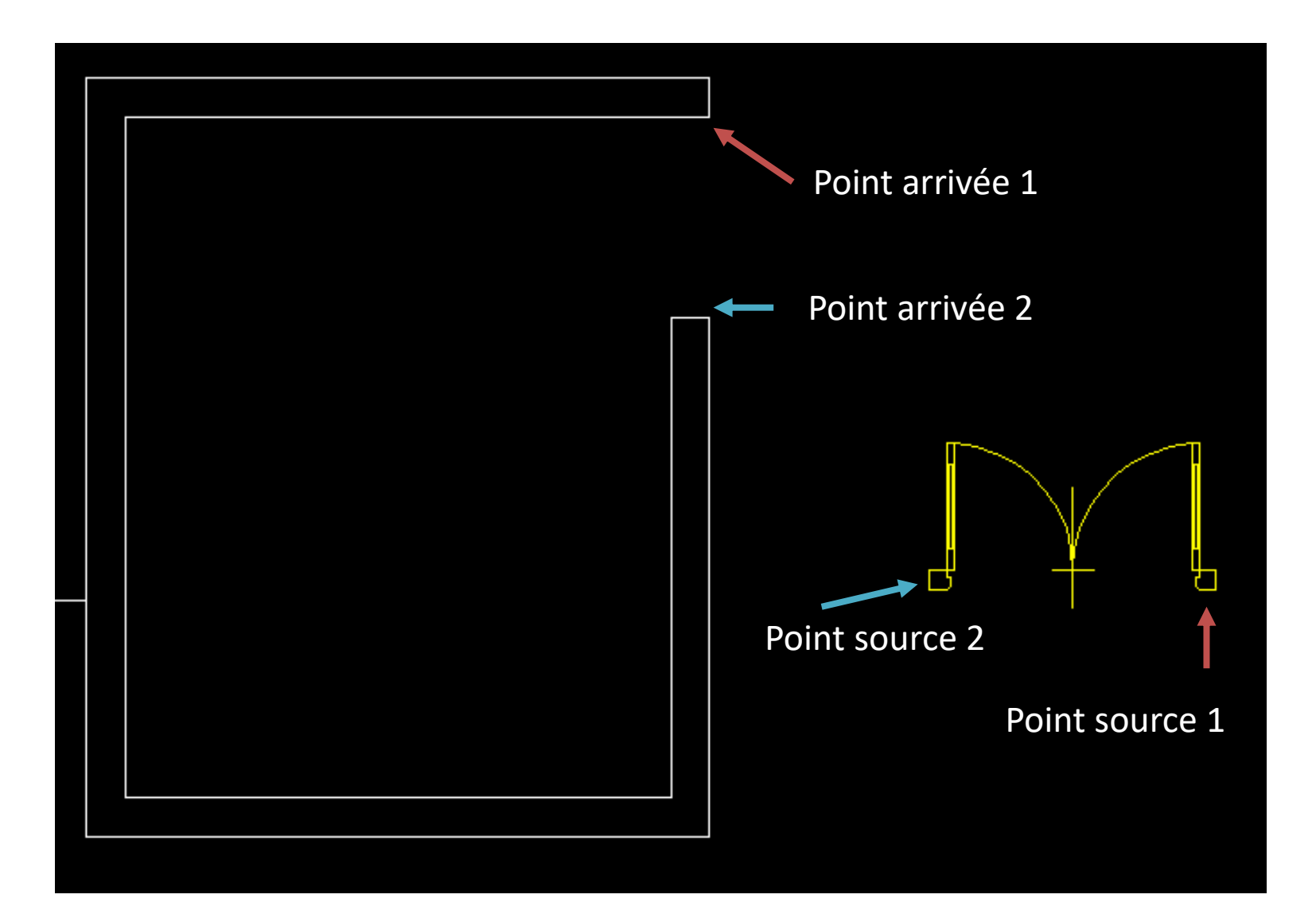

### RESULTAT

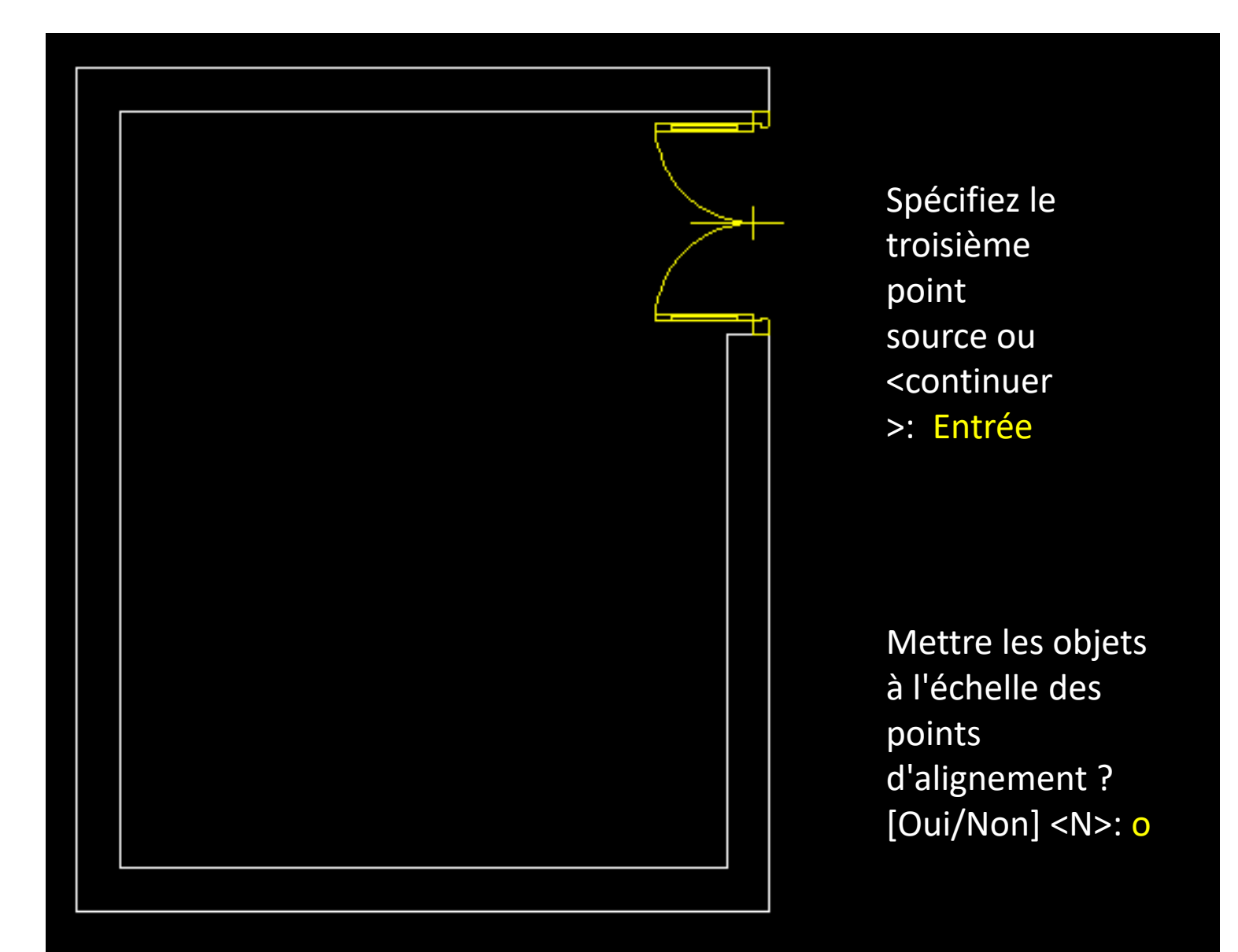